#### *Crear constantes*

Para crear constantes solo se debe ir a Appian Designer y seleccionar New->Constants, dentro de esto se puede agregar el nombre de la constante, descripción, tipo y valor.

Como ejemplo se crea una constante como puntero del administrador

#### Constante administrador

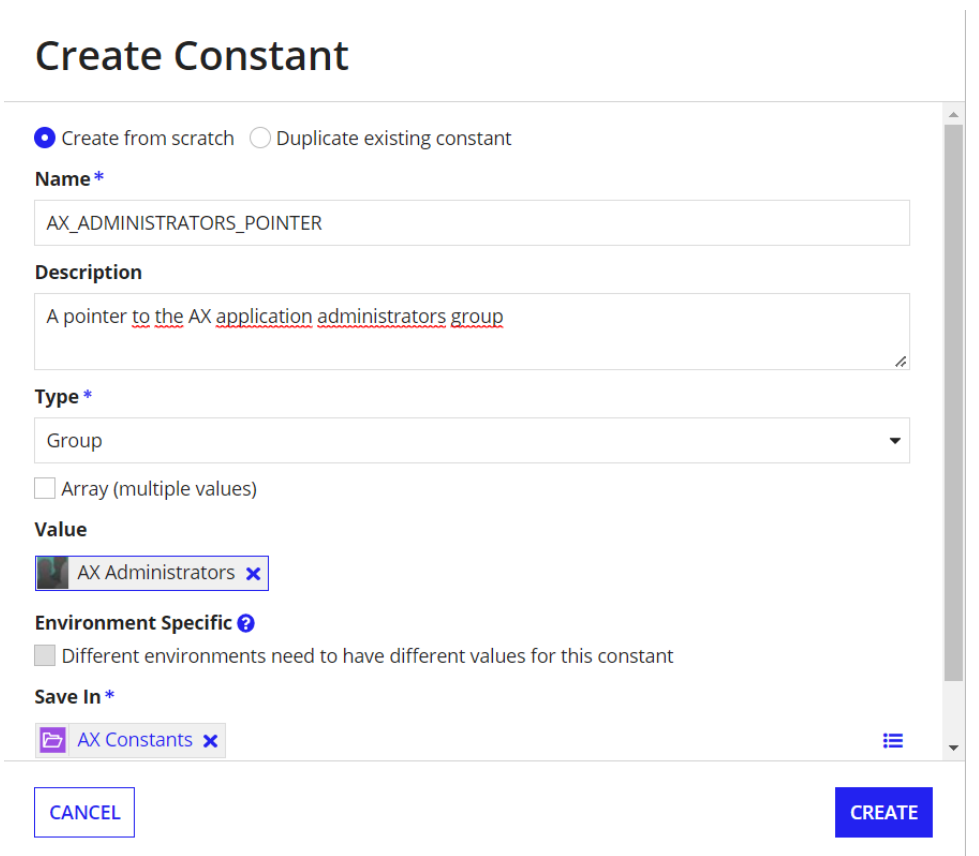

De la misma forma se realizará para All User, Maintenance, Registrars, Supervisors y la carpeta de documentos.

Constante todos los usuarios

# **Create Constant**

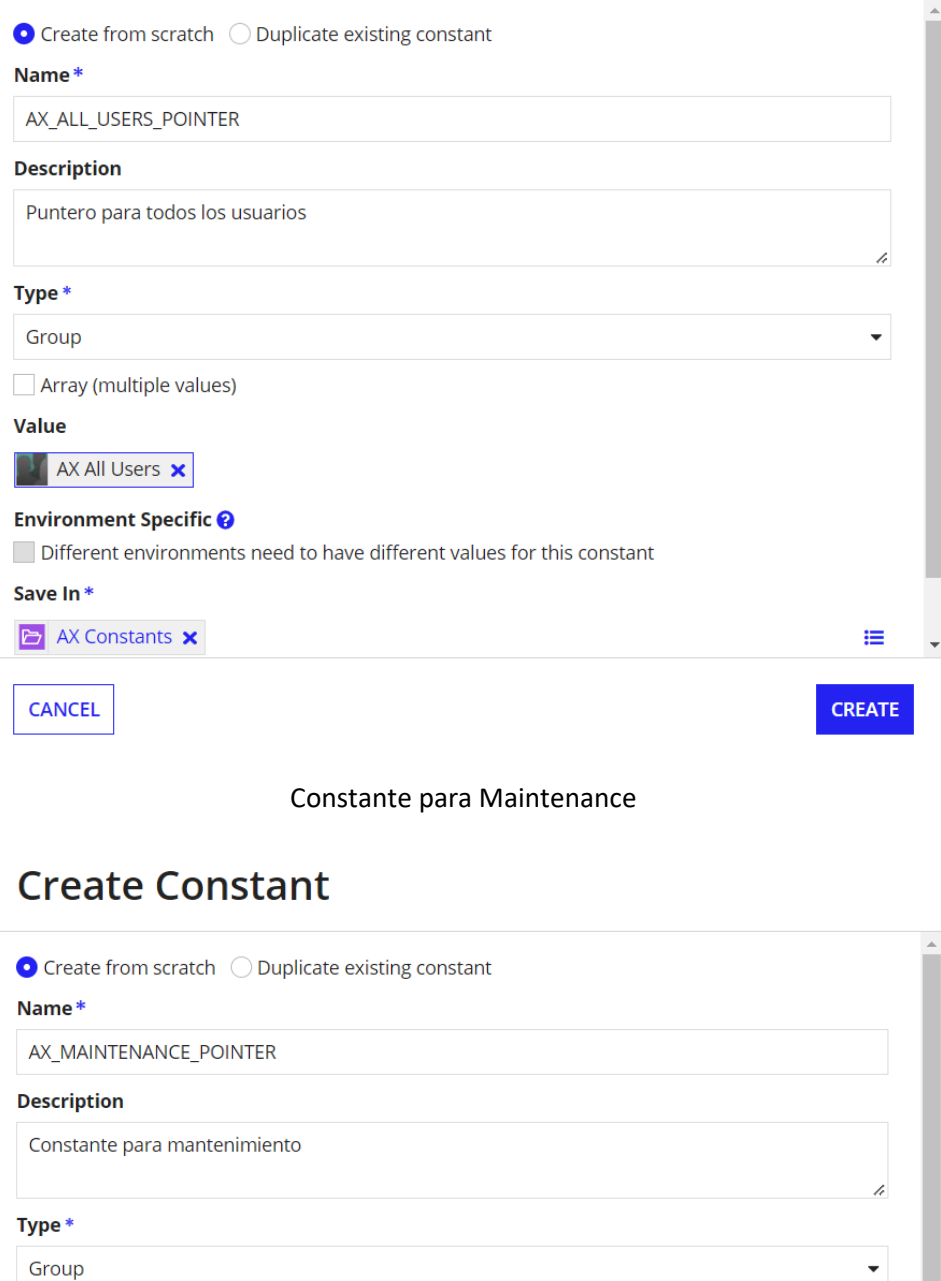

Array (multiple values)

**Value** 

**AX Maintenance** 

#### **Environment Specific @**

Different environments need to have different values for this constant

### Save In\*

**CANCEL** 

**E** AX Constants **x** 

Constante para Supervisors

E

**CREATE** 

## **Create Constant**

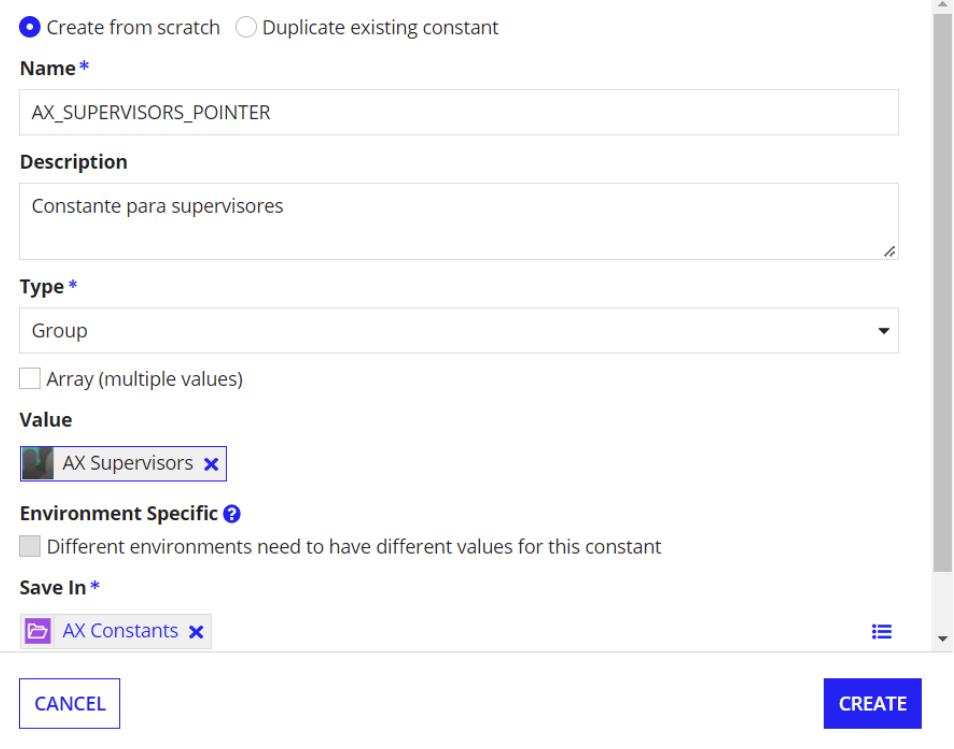

#### Constante Registrars

## **Create Constant**

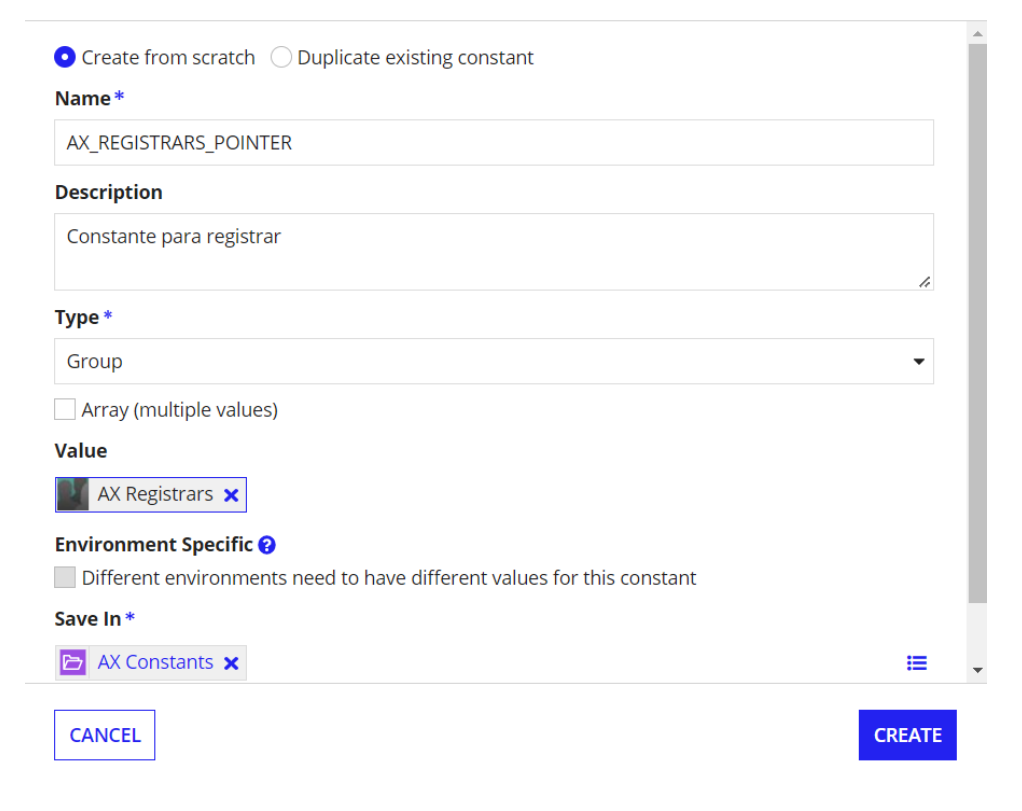

Crear la constante en la carpeta de documentos

### **Create Constant**  $\bullet$  Create from scratch  $\circlearrowright$  Duplicate existing constant Name\* AX\_DOCUMENTS\_FOLDER\_POINTER **Description** Points to the AX Documents folder  $\overline{\mathscr{L}}$ Type\* Folder  $\overline{\phantom{0}}$ Array (multiple values) Value **E** AX Documents **x** ≡ **Environment Specific @** Different environments need to have different values for this constant Save In\* AX Constants **x** ₩ **CREATE CANCEL**

Quedando el folder de la siguiente forma

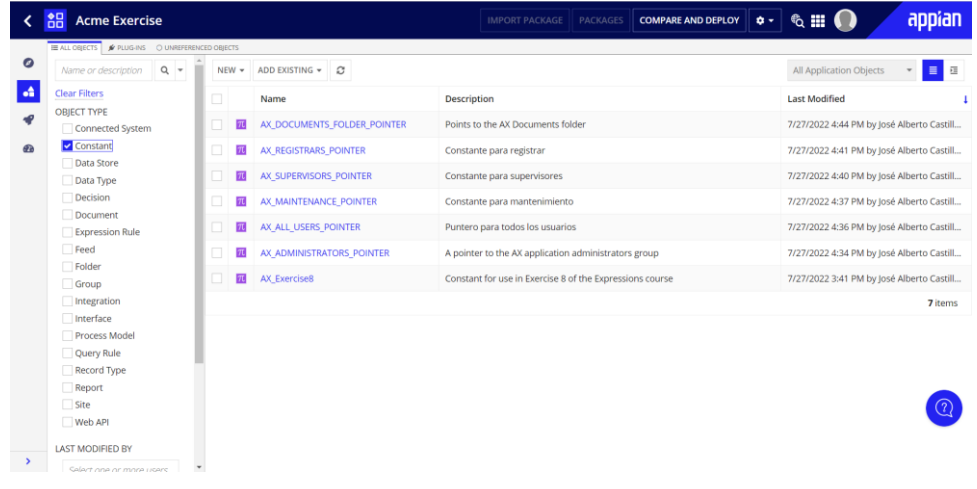

#### *Crear una regla de expresión*

Dentro de la carpeta Expressions se crea una regla de expresión

# **Create Expression Rule**

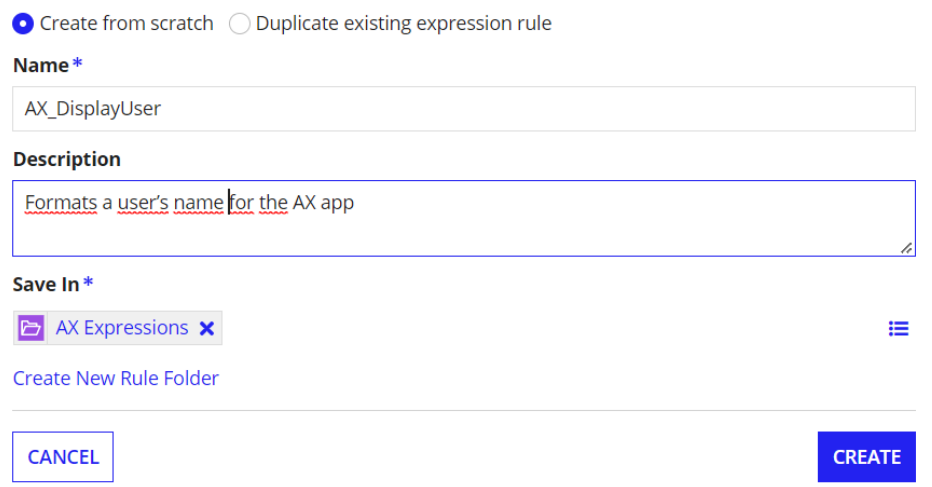

La expresión creada mostrará el nombre asociado al correo que se pase como varaible dinámica por medio de las Rules Input.

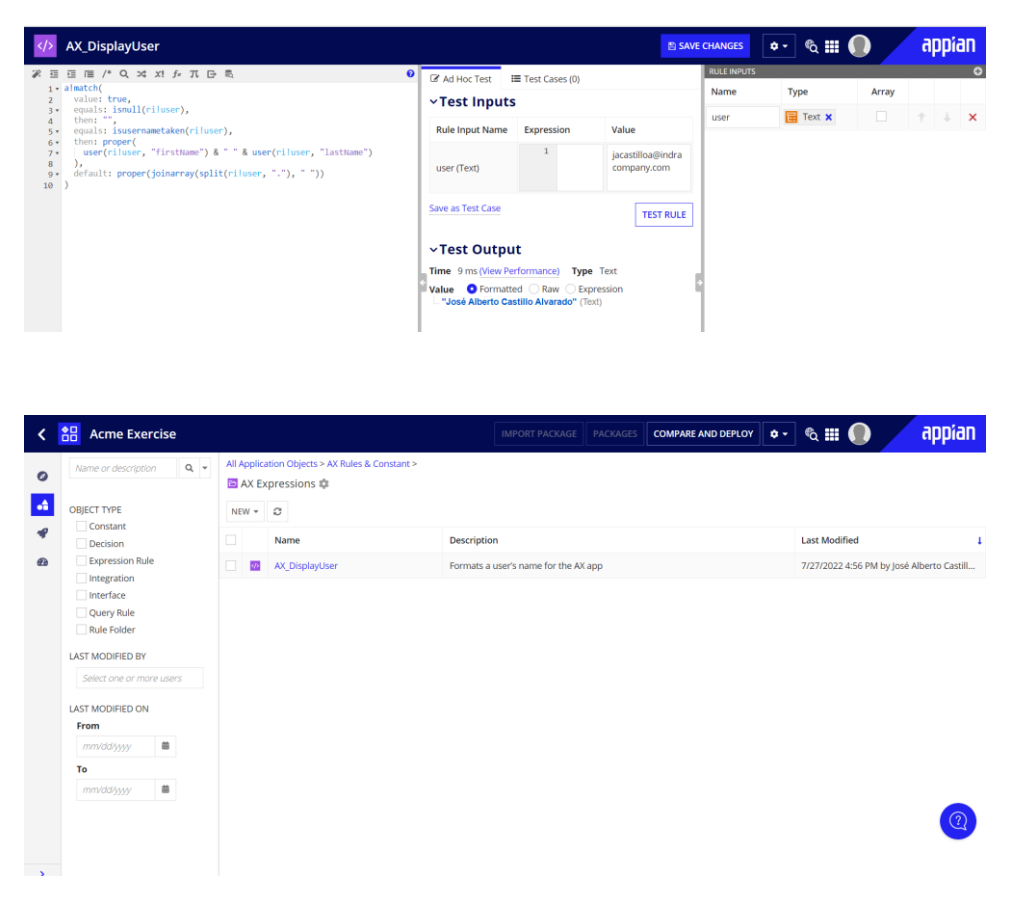